# تم تحميل وعرض المادة من

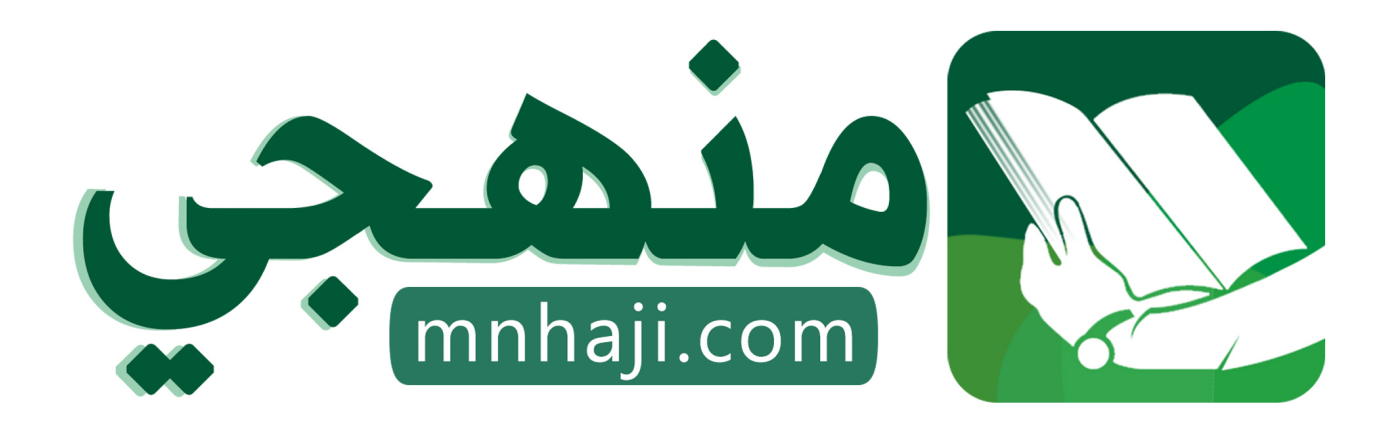

موقع منهجي منصة تعليمية توفر كل ما يحتاجه المعلم والطالب من حلول الكتب الدراسية وشرح للدروس بأسلوب مبسط لكافة المراحل التعليمية وتوازيع المناهج وتحاضير وملخصات ونماذج اختبارات وأوراق عمل جاهزة للطباعة والتحميل بشكل مجاني

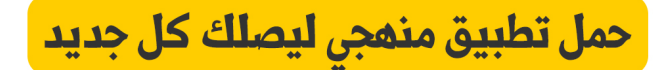

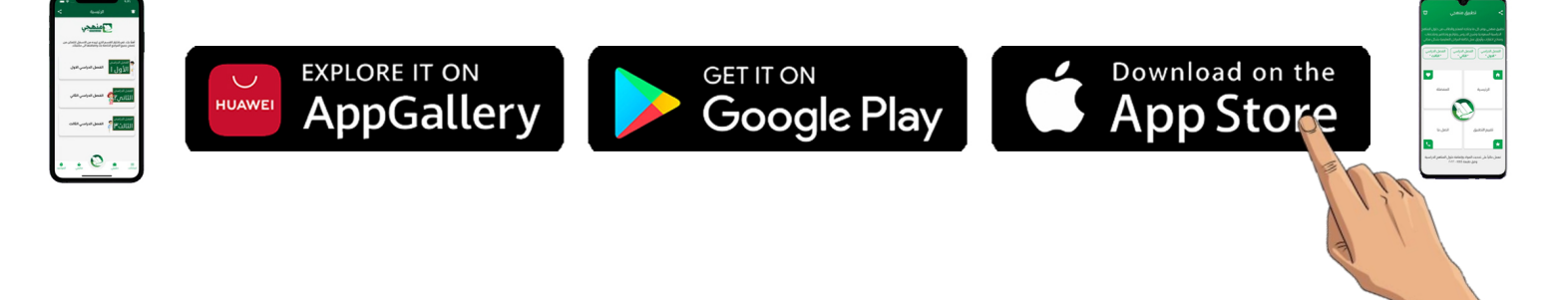

**المهارات الرقمية - ثالث متوسط - الوحدة األولى ملخص الدرس األول: مقدمة في األمن السيبراني**

#### **مفهوم األمن السيبراني :**

**حماية أجهزة الحاسب والشبكات والبرامج والبيانات من الوصول الغير مصرح به، والذي يهدف إلى الحصول على المعلومات الحساسة أو تغييرها أو إتالفها أو ابتزاز المستخدمين.**

#### **أهمية األمن السيبراني :**

**زادت أهميته بسبب زيادة أهمية البيانات والمعلومات المتوفرة على الشبكة وضرورة توافرها للمستخدمين دون انقطاع.**

# **مثلث الحماية CIA**

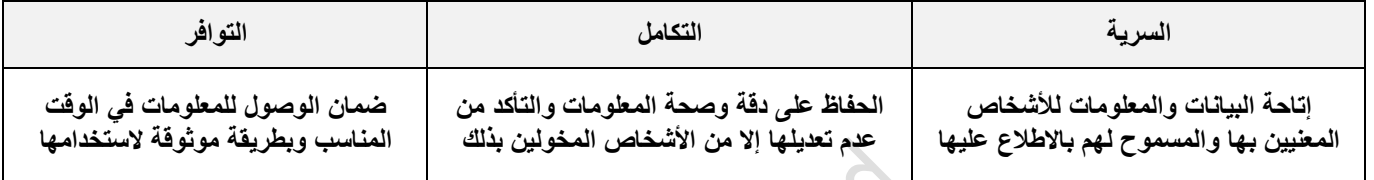

#### **الجرائم اإللكترونية :**

**هي استخدام الحاسب كأداة لتحقيق غايات غير قانونية مثل االحتيال أو التوزيع الغير القانوني للمواد المحمية بحقوق الطبع والنشر**

# **أنواع الجرائم اإللكترونية**

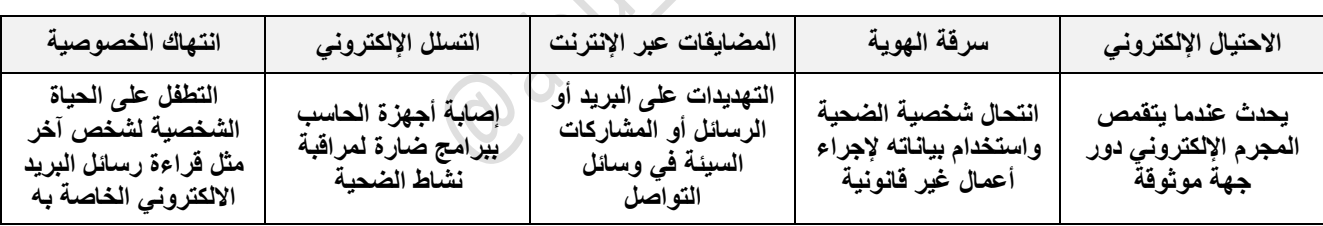

**االختراق األمني :يحدث عند تجاوز طرف غير مصرح به لتدابير الحماية للوصول إلى مناطق محمية من النظام، مثلما حدث في مؤسسات كبيرة**

**مثل فيسبوك عام 9102 وماريوت الدولية عام 9102وجوجل 9102 وتويتر 9102 وأدوبي.**

**الهجمات اإللكترونية : هي محاوالت لسرقة المعلومات أو كشفها أو تعطليها أو إتالفها من خالل الوصول الغير مصرح به إلى جهاز الحاسب.**

**أمثلة على هجوم الوسيط اإللكتروني : التنصت على الوايف اي –انتحال أسماء النطاقات –التصيد االحتيالي للبريد اإللكتروني**

**الوقاية من الجرائم اإللكترونية**

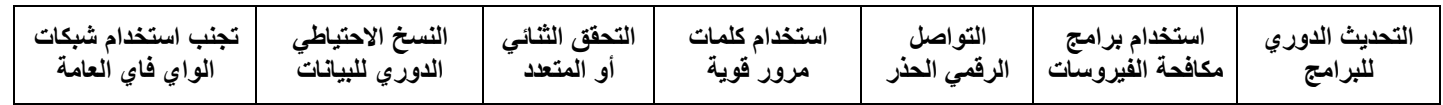

**المهارات الرقمية - ثالث متوسط - الوحدة األولى ملخص الدرس الثاني : حماية الحاسب الشخصي**

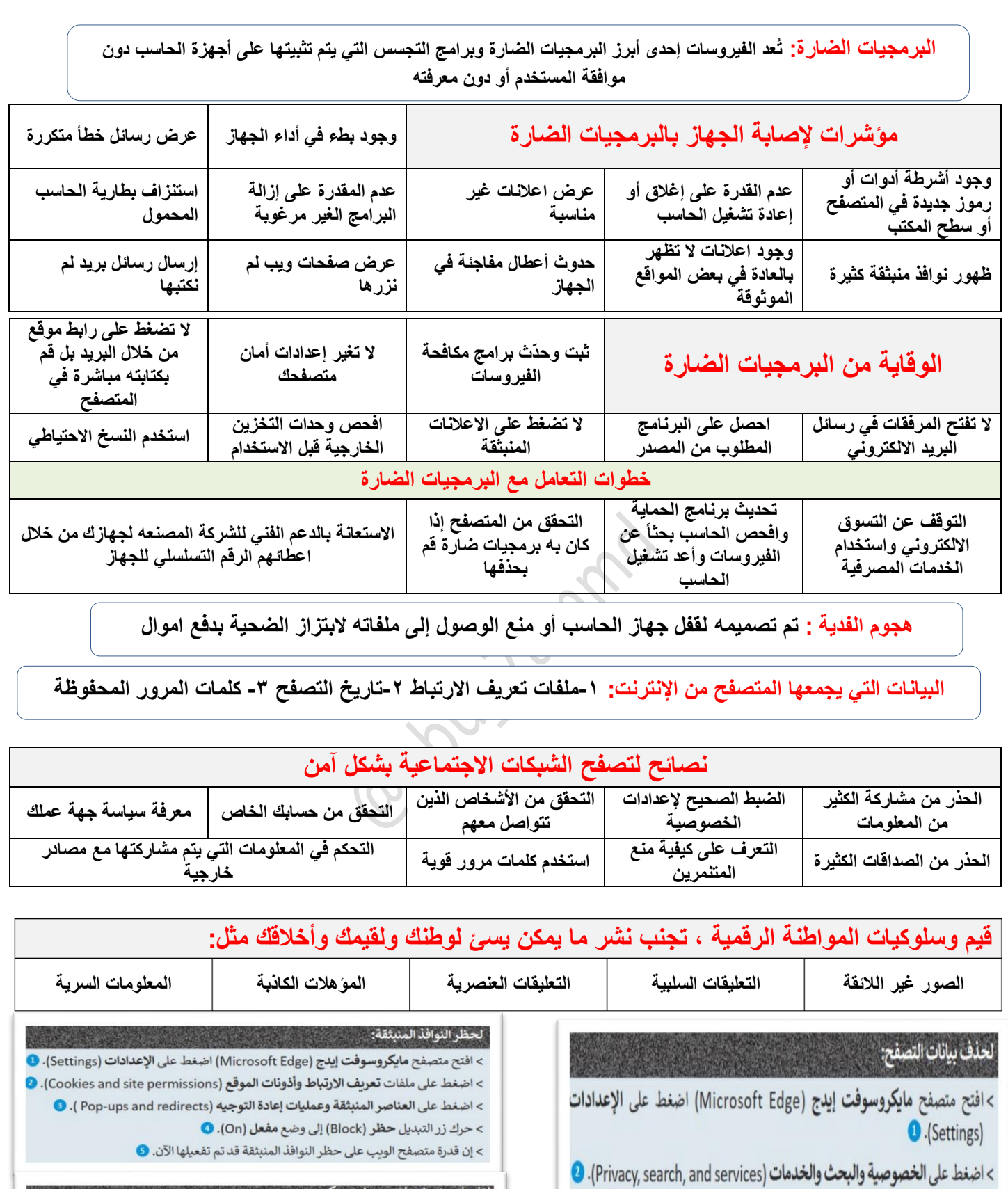

> تحت مسح بيانات الاستعراض (Clear browsing data) اضغط على اختيار ما تريد O (Choose what to clear)

> اختر ما تريد مسحه الآن. •

> اضغط مسح الآن (Clear now). •

يل ويندوز ديفندر سمارت سكرين: > اضغط على زربدء (Start)، ثم على الإعدادات (Settings). • > اضغط على التحديث والأمان ( Update & Security). @ > اضغط على أمن Windows Security) Windows). • > اضغط على التحكم في التطبيق والمستعرض (App & browser control). • > اضغط على إعدادات الحماية حسب السمعة (Reputation-based protection settings). •

> تحت خيار SmartScreen for Microsoft Edge) **SmartScreen J Microsoft Edge** حرك الزر إلى تشغيل (On). @

 $\bullet$  تم تفعيل ويندوز ديفندر سمارت سكرين.

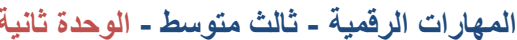

**المهارات الرقمية - ثالث متوسط - الوحدة ثانية ملخص الدرس األول: إنشاء قواعد البيانات**

**قاعدة البيانات: مجموعة من البيانات المخزنة بشكل منظم ومترابط يسمح بالوصول إليها وتعديلها وإدارتها بسهولة.**

**نظام إدارة قواعد البيانات: برنامج مصمم إلنشاء قواعد البيانات وإدارتها، ويعمل كواجهة بين قاعدة البيانات والتطبيقات أو المستخدم األخير لتسهيل الوصول للمعلومات في قاعدة البيانات واسترجاعها ومعالجتها.**

# **مكونات قاعدة البيانات : )الحقل(-)السجل(-)الجدول(.**

# **مجاالت استخدام نظم قواعد البيانات**

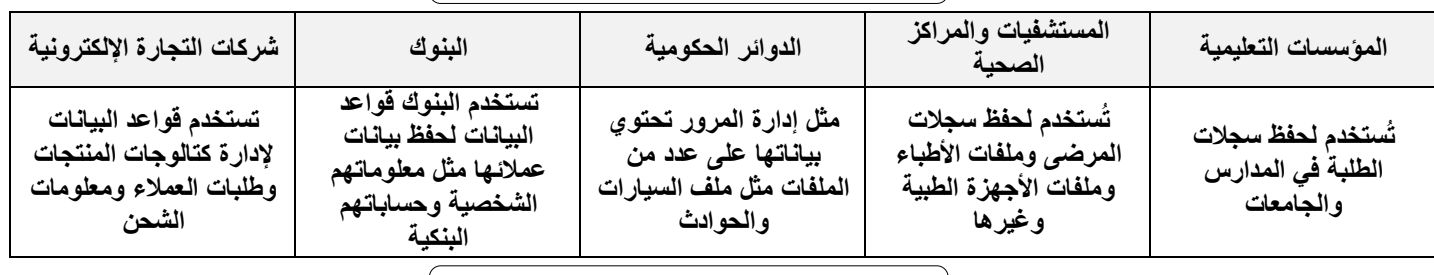

#### **مزايا استخدام قاعدة البيانات**

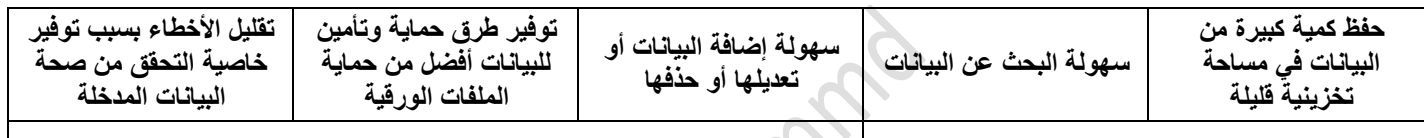

**إمكانية مشاركة البيانات بين المستخدمين توفير الوقت وزيادة اإلنتاجية**

### **مراحل بناء قاعدة البيانات**

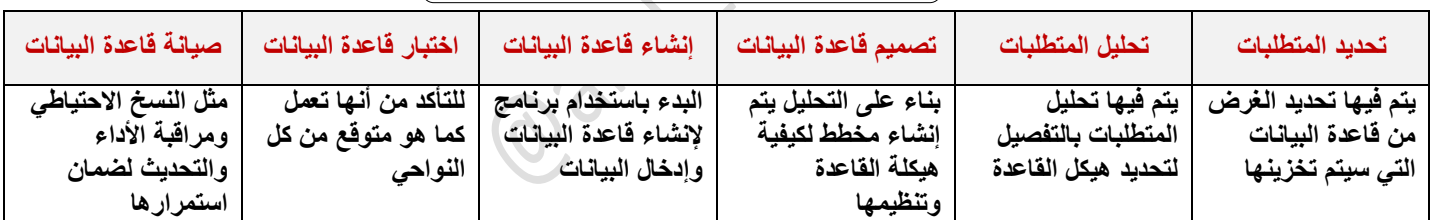

#### **نوع البيانات : هو تصنيف يحدد نوع البيانات التي يمكن تخزينها في حقل أو عمود من الجدول**

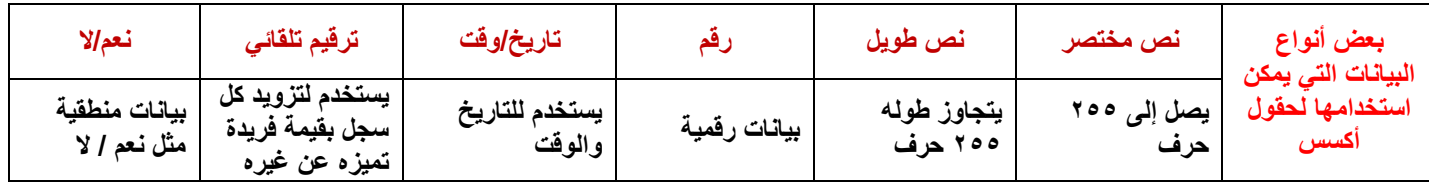

**الحقل المطلوب : هو حقل يجب إكماله بقيمة قبل التمكن من حفظ السجل وال يترك فارغاً**

المفتاح الأسا*سي* : يضمن استخدام نوع بيانات "الترقيم التلقائي" و"المفتاح الأساسي" في أكسس أن يكون لكل سجل في الجدول رقم تسلسلي **فريد ويمكن تحديده ،مثل استخدام حقل السجل المدني كمفتاح أساسي حيث ال يمكن لشخصين أن يكون لهما نفس رقم السجل.**

**المفتاح األجنبي : هو حقل أو مجموعة الحقول تكون قيمته مطابقة لقيمة مفتاح أساسي في جدول آخر ويستخدم في عملية الربط بين الجداول**

#### **عالقات الجدول**

يعد المفتاح الأساسي مفيد جدا إذا أردت ربط الجداول معاً، في قاعدة بيانات المدرسة يمكن استخدام رقم الطالب كمفتاح أساسي في جدول الطالب سيضمن ذلك أن يكون سجل كل طالب فريداً ويمكن الرجوع إليه بسهولة بواسطة جداول أخرى في قاعدة البيانات

**العالقات بين الجداول ضرورية ألنها تدمج البيانات في الجداول بحيث يمكنك استخراج البيانات المرتبطة من جداول مختلفة**

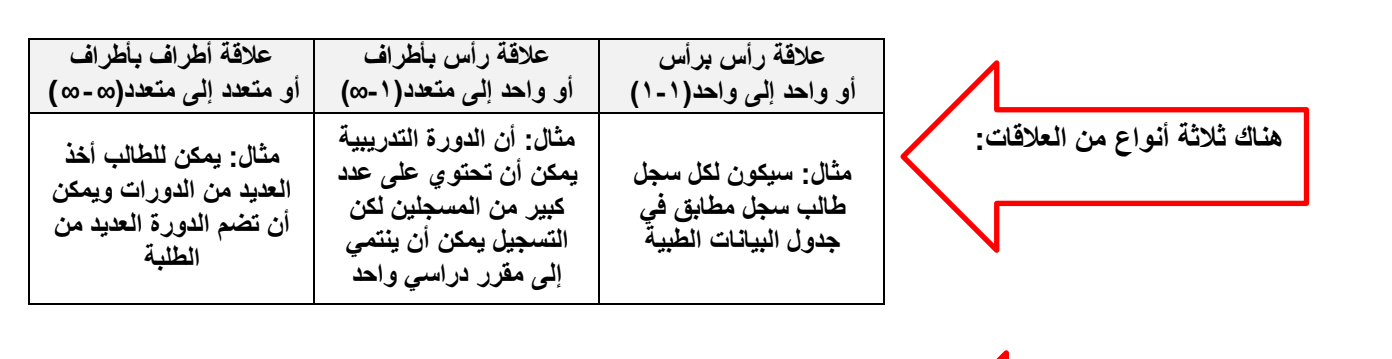

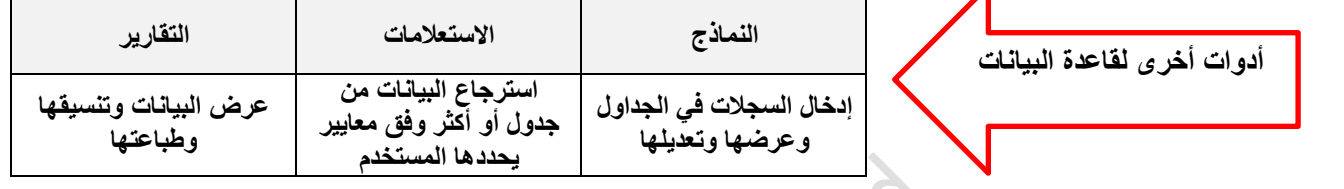

النماذج(Forms): النموذج هو واجهة رسومية تمكِّن المستخدم من إدخال البيانات المحفوظة وتحريرها وعرضها في فاعدة البيانات

### **مزايا استخدام النماذج في قاعدة البيانات:**

- **التعامل مع قاعدة البيانات بشكل أفضل وأكثر فعالية من خالل الشكل المنسق للنموذج.**
	- **سهولة إدخال البيانات وتعديلها وحذفها في قاعدة البيانات.**
		- **البحث عن البيانات لتصفحها وتحديثها بشكل أسرع.**

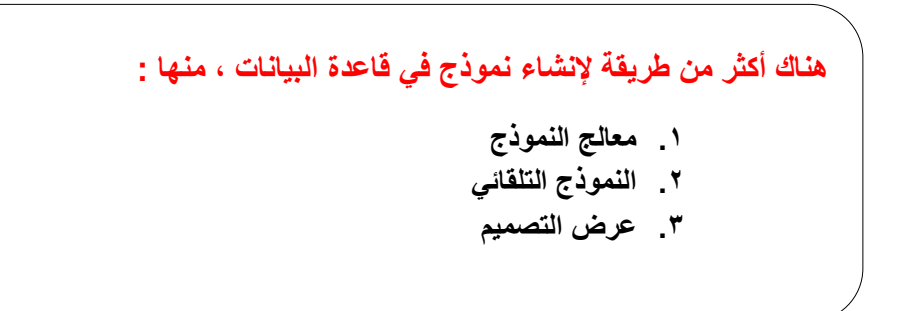

العملى

#### لإنشاء الجدول باستخدام طريقة عرض التصميم (Design View):

> من علامة تبويب الشريط الرئيسي (Home)، ومن مجموعة طرق عرض (Views)، اضغط على عرض (View)، ثم اختر من القائمة المنسدلة طريقة عرض التصميم (Design View). • > في نافذة حفظ باسم (Save As)، اكتب اسمًا لجدولك، ۞ ثم اضغط على موافق (OK). ۞ > في عمود ا**سم الحقل**، اكتب اسم كل حقل في جدولك، ۞ ومن قائمة **نوع البيانات** (Data Type) اختر نوع البيانات. <mark>3</mark>

> اكتب بقية أسماء الحقول واختر نوع البيانات المناسب لكل منها. ۞

> اضغط على زر حفظ (Save). 0

#### لتعيين خاصية مطلوب (Required) للحقل:

- > افتح جدول بيانات الطلبة باستخدام طريقة عرض التصميم (Design View).
	- > حدد الحقل الذي تريد أن يكون له قيمة إلزامية، على سبيل المثال الاسم. 2
- > في جزء **خصائص الحقل (**Field Properties) ومن علامة التبويب **عام (**General)، عيَّن الخاصية
	- المطلوبة إلى نعم (Yes). @
- > من علامة التبويب **تصميم (**Design) ومن مجموعة **طرق عرض (**Views)، اضغط على **عرض (**View) وحدد طريقة عرض ورقة البيانات (Datasheet View). •
- > من مربع الحوار **قم بحفظ الجدول أولاً (**You must first save the table) اضغط على **نعم (Y**es). ۞
	- > يظهر الجدول بطريقة عرض ورقة البيانات (Datasheet View). @
- > إذا حاولت إضافة سجل دون تعبئة الحقل الاسم، فسيظهر مربع الحوار **يجب إدخال قيمة في الحقل** 'بيانات الطلبة.الاسم' ('You must enter a value in the Table 'Student data.Name)، وسيطلب منك إدخال قيمة في حقل الاسم والا فلن تتمكن من المتابعة. ۞

#### لإنشاء العلاقات بين الجداول في قاعدة البيانات:

- > من علامة تبويب أدوات قاعدة البيانات (Database Tools) ومن مجموعة العلاقات (Relationships)، اضغط على علاقات (Relationships). .
- > من لوحة إ**ضافة الجداول (**Add Tables)، حدِّد جميع الجداول واضغط على إ**ضافة الجداول** المحددة (Add Selected Tables)، ◙ ثم اضغط على إغلاق (Close). ◙
- > اسحب حقل **رقم المادة** من جدول ا**لمواد الدراسية** وأفلته في خانة **رقم المادة** من جدول درجات الطلبة. •
- > من نافذة تحرير علاقات (Edit Relationships) ◙ اضغط على فرض التكامل المرجعي (Enforce Referential Integrity) و اضغط على إنشاء (Create). •
- > بنفس الطريقة، اسحب حقل **رقم الطالب** من جدول **بيانات الطلبة** وأفلته في حقل **رقم** الطالب الموجود في جدول درجات الطلبة. •
- > من نافذة <mark>تحرير علاقات</mark> (Edit Relationships) ◙ اضغط على <mark>فرض التكامل المرجعي</mark> (Enforce Referential Integrity) و اضغط على إنشاء (Create). @

 $\overline{\mathbf{x}}$ 

فم المادة محارقم المادة

بعقف اس بالمحف

Jack Ball Barren  $\overline{\mathbb{F}}$  $\overline{\phantom{a}}$ 

**CANLAS PA** 

> لقد أصبحت الجداول الآن مرتبطة معًا بعلاقات. 10

 $\overline{\times}$ لمواد الدراسية

 $\mathbf{r}$ 

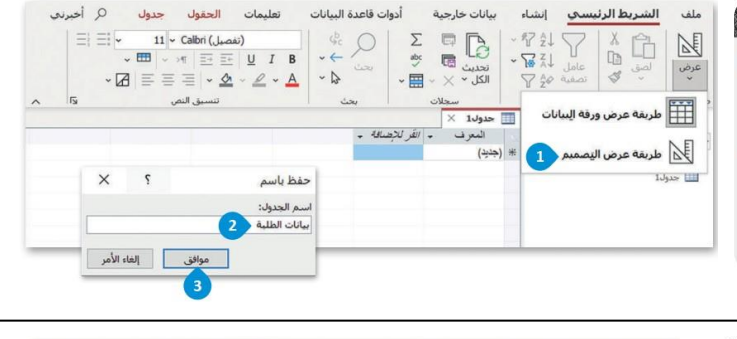

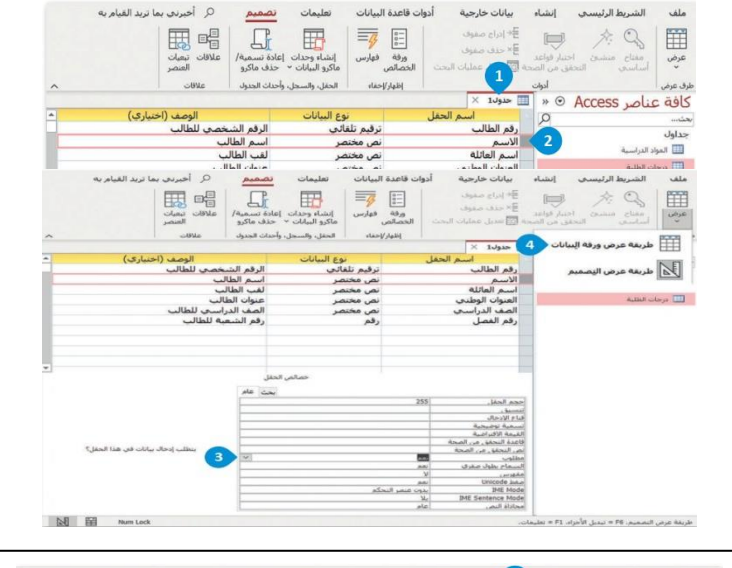

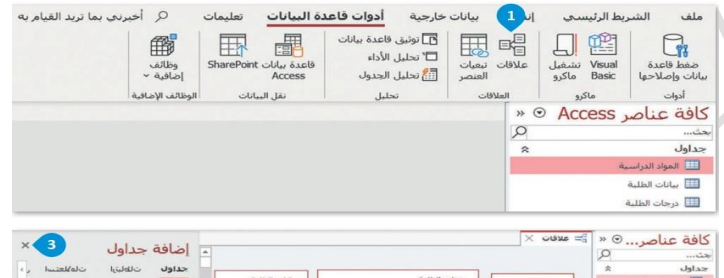

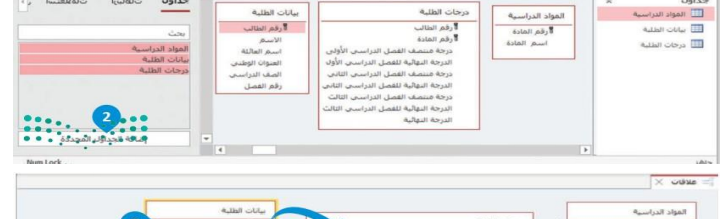

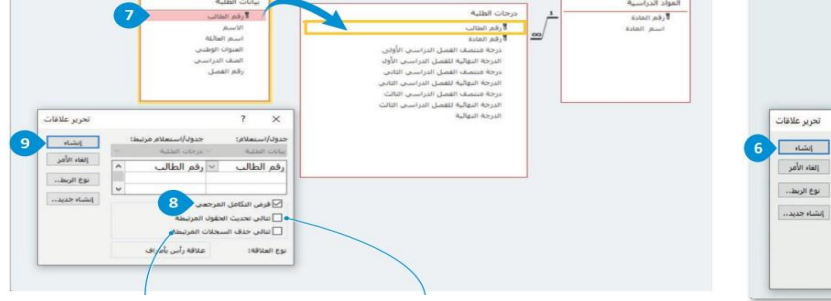

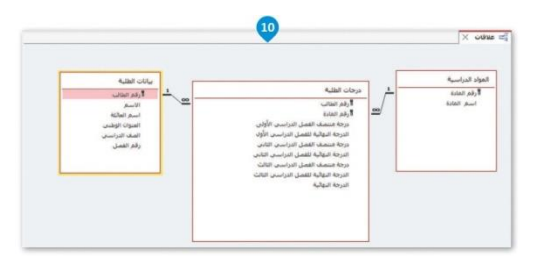

إلغاء الأمر

|<br>| نوع الربط...

**Contractive** 

 $\overline{\phantom{a}}$ 

**AT A CONTRACTOR** 

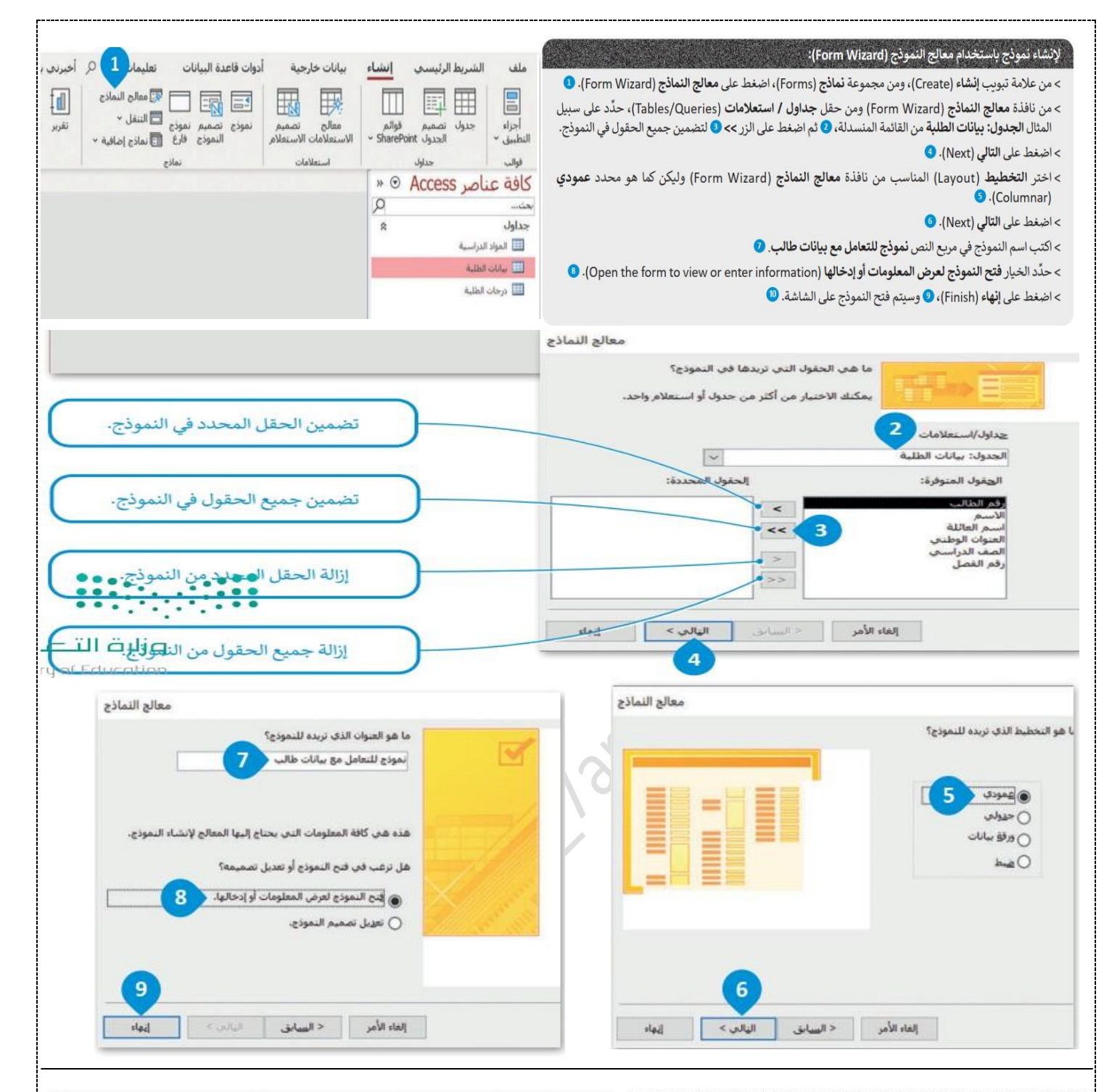

# لحذف سجل:

- > من شريط أدوات التنقل وفي مربع نص ا**لسجل الحالي (**Current Record)، اكتب رقم السجل الذي تربد حذفه، على سبيل المثال 9، 0 ثم اضغط على له Enter
- > انتقل إلى السجل الذي تريد حذفه، على سبيل المثال السجل التاسع، ثم اضغط على محدِّد السجل <mark>1</mark>] بجوار السجل من أجل تحديده. @
- > من علامة التبويب ال**شريط الرئيسي (**Home)، وفي مجموعة **سجلات (**Records) اضغط على السهم لأسفل بجوار حذف (Delete) ثم اضغط على حذف سجل (Delete Record). •
	- > في مريع رسالة التحذير الذي يظهر، اضغط على **نعم (Yes). ۞**

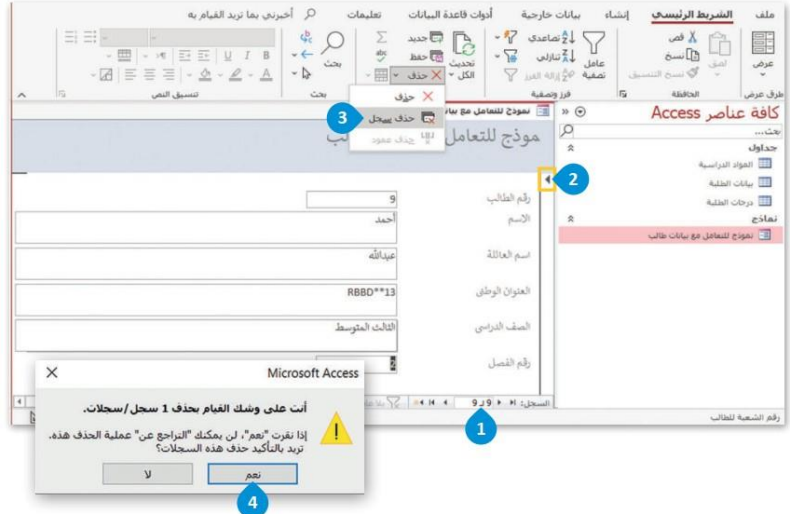

## المهارات الرقمية - ثالث متوسط - الوحدة ثانية

# ملخص الدرس الثاني: الاستعلام في قاعدة البيانات

أدوات قاعدة البيانات تعليمات الحقول

إضافة جداول

حداول

لمواد الحراء

seles light.8

ارتباطات

.<br>حرا أخبرناي بما تربد القياه

 $\begin{array}{c}\triangleleft \text{value} \end{array}$ 

فلهار أراخفا

 $\overline{2}$ 

أضافة الحداول

 $\Box$  ورقة الخصائم

فتق أسهاء الجداول

 $h = 10h$ 

 $\Box$ 

 $\begin{picture}(220,20) \put(0,0){\line(1,0){155}} \put(15,0){\line(1,0){155}} \put(15,0){\line(1,0){155}} \put(15,0){\line(1,0){155}} \put(15,0){\line(1,0){155}} \put(15,0){\line(1,0){155}} \put(15,0){\line(1,0){155}} \put(15,0){\line(1,0){155}} \put(15,0){\line(1,0){155}} \put(15,0){\line(1,0){155}} \put(15,0){\line(1,0){155}}$ تصميم<br>التقرير نقربر  $\boxed{1}$  which we did the set of  $\frac{1}{2}$ 

围 {

تصميم

نينا إدراج أعمدة

لللاحنف أممدة

 $F$  IV (<13: ILEL

الشريط الرئيسي <mark>إنشاء</mark>

□ 車田

ستعلامات<br>ك<mark>افة عناصر Arress © « الله ستعلامات</mark>

الاستعلام: هو سوّال محدد تطبقه على قاعدة البيانات لاسترجاع بيانات محددة بحيث يتم الوصول للمعلومات التي تريدها وفق معايير تحددها وقد يجمع الاستعلام البيانات من جدول واحد أو عدة جداول

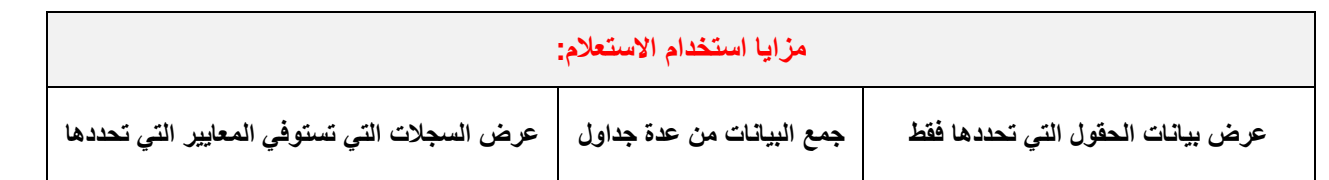

ملف

 $\boxed{\blacksquare}$ 

\* João plui

**LeMm** 

# لانشاء استعلام:

- > من علامة تبويب إنشاء (Create)، ومن مجموعة ا**ستعلامات** (Queries)، اضغط على **تصميم الاستعلام O**.(Query Design)
- > من لوحة إ**ضافة جداول (Add Tables)،** اضغط على جدول **بيانات الطلبة، ۞ ث**م اضغط على إ**ضافة الجداول** المحددة (Add Selected Tables)، ۞ ثم اضغط على إغلاق (Close). ۞
- > سيتم عرض كل شيء من خلال **طريقة عرض تصميم الاستعلام** (Query Design View). بعد ذلك اضغط ضغطًا مزدوجًا على حقول جدول **بيانات الطلبة** التي ترغب بعرضها، وفي هذا المثال هي ا**لاسم، واسم العائلة** والعنوان الوطني، ۞ ستظهر الحقول التي اخترتها أسفل النافذة. ۞
- > من علامة التبويب **تصميم الاستعلام** (Query Design)، ومن مجموعة ا**لنتائج** (Results)، اضغط على تشغيل (Run). ۞ ستظهر نتائج استعلامك بطريقة عرض ورقة البيانات (Datasheet View). ۞

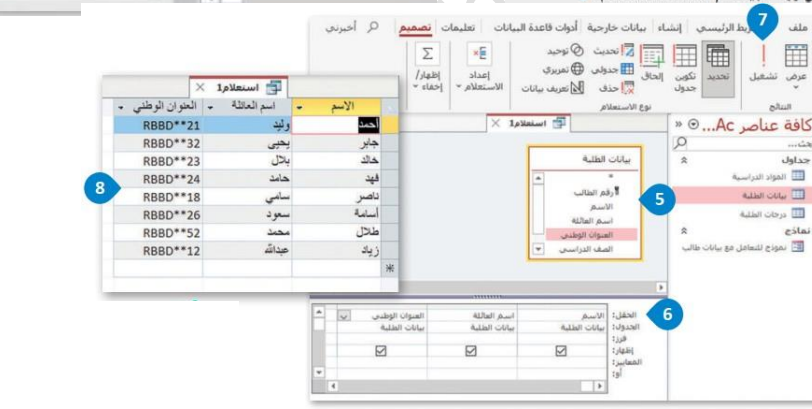

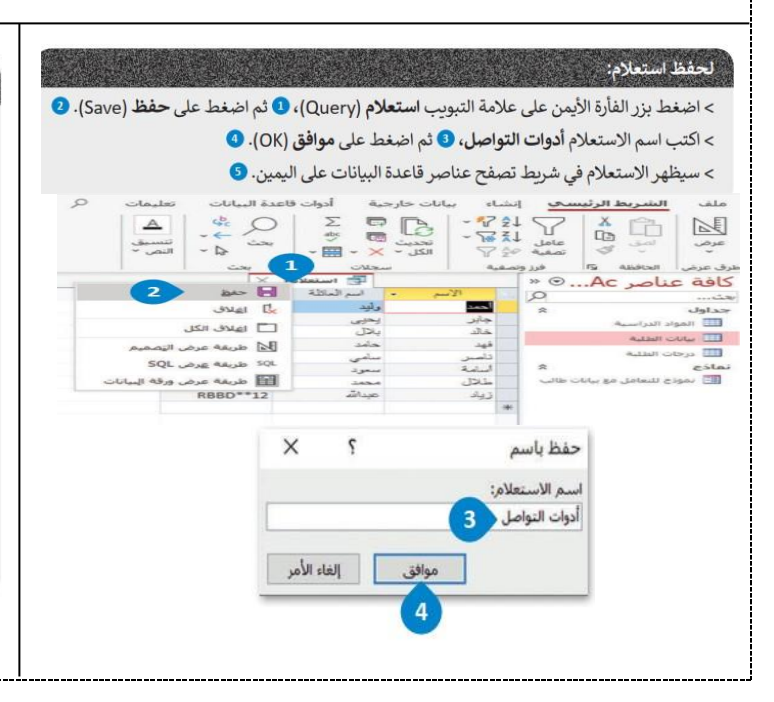

#### لإنشاء استعلام من عدة جداول ذات صلة:

- > من علامة التبويب إنشاء (Create)، ومن مجموعة ا**ستعلامات** (Queries)، اضغط على تصميم الاستعلام (Query Design). •
- > من لوحة إ**ضافة جداول (**Add Tables) اختر كافة الجداول @ ثم اضغط على إ**ضافة الجداول المحددة O** (Add Selected Tables)
	- > اضغط على إغلاق (Close). •
- > اضغط ضغطًا مزدوجًا على الحقول من الجداول التي ترغب بعرضها، على سبيل المثال: الاسم، واسم المادة والدرجة النهائية. ٨
	- > في حقل الدرجة النهائية ومن صف المعايير (Criteria) اكتب 95>. 0
- > من علامة تبويب **تصميم الاستعلام (**Query Design)، ومن مجموعة ا**لنتائج** (Results)، اضغط على تشغيل (Run).
	- > ستظهر نتائج الاستعلام. @
	- > احفظ الاستعلام باسم "الاستعلام عن بيانات طالب". 9

**المهارات الرقمية - ثالث متوسط - الوحدة ثانية ملخص الدرس الثالث: التقارير في قاعدة البيانات التقارير)Reports): التقرير في قاعدة البيانات أداة تُستخدم لعرض البيانات وطباعتها بأشكال وتنسيقات مختلفة وجذابة. مزايا استخدام التقارير:** عرض البيانات بشكل مر<sub>ئ</sub>ي ومطبوع على ورق **البيان البيان البيانات إلى فئات ليسهل قراءتها على ال**بيانات بشكل مرئي ومطبوع على ورق<br>على البيانات بشكل مرئي ومطبوع على ورق **واستخالص المعلومات منها طرق إنشاء التقارير في قاعدة البيانات: معالج التقرير التقرير التلقائي عرض التصميم** لانشاء تقرير "بيانات الطلبة": P أخيرني بما تريد القيام به 1 > من علامة التبويب **إنشاء (**Create)، ومن المجموعة **تقارير (**Reports)، اضغط على **معالج التقارير O**.(Report Wizard) Λ أر أمعالج التقارير d > عند فتح نافذة معالج التقارير (Report Wizard)، في القائمة المنسدلة جداول / استعلامات ماكرو (Tables/Queries)، اضغط على الجدول: بيانات الطلبة. 2 تقرير  $0.00$ أأ ملصقات 喇  $EJ\dot{\theta}$ التقرير > انقل جميع الحقول باستثناء رقم الطالب @ من الحقول المتوفرة (Available Fields) إلى الحقول المحددة (Selected Fields). ۞ وحدات ماكرو و... | ٨ تقارير > اضغط على التالي (Next). معالج الثقارير معالج التقارير .<br>والقي الحقول التي تريدها في التقرير؟ .<br>ما هي الحقول التي تريدها في التقرير؟ يمكنك الاختيار من أكثر من جدول أو استعلام واحد. يمكنك الاختيار من أكثر من جدول أو استعلام واحد. حداول/استعلاقات وداول/إستعلامات  $\overline{\mathbf{x}}$ الحدول: بيانات الطلبة  $2\sqrt{2}$ الجدول: بيانات الطلبة إلحقوك المحددة: .<br>اجقول المنوفرة: الحقول الد الهقول المتوفرة: || الأسم<br>|<br>| اسم العائلة  $\overline{\phantom{a}}$  $<<$  $<<$  $\overline{\phantom{a}}$  $\mid$   $>$  $\rightarrow$  $\frac{1}{2}$ **تجميع البيانات: يمكن أن يساعدك تجميع البيانات في تقارير أكسس على فهم كميات كبيرة من البيانات وتقديم رؤى قد ال تظهر على الفور عند النظر إلى البيانات في شكلها األولي.**هل ترغب في إمافة مستويات تجميع<br>أخرى؟ .<br>هل ترغب في إضافة مستويات تجميع<br>أخرى؟ لإضافة تجميع:  $1 <$ سم<br>اسم العائلة<br>العنوان الوطنير<br>السفرانيا > انقل جميع الحقول التي تريد تجميعها إلى  $\overline{\cdot}$ سم العائلة اليسار على سبيل المثال أولًا **رقم الفصل @**  $\vert$ .<br>العنوان الوطنير<br>يش الدراسين  $\vert + \vert$ أولوية ثم **الاسم. ۞** لاحظ أن الترتيب الذي نقلت  $\Phi$  $\boxed{4}$ أولوية به الحقول مهمًا، حيث تكون الأولوية للحقل  $\overline{\bullet}$ العلوي على الحقول التالية. > اضغط على التالي (Next). • . [الغاء الأمر < البيياني الثالب> ] خيارات التحمير

> هذه الأسهم تغير من أولوية ترتيب المجموعة

| الغاء الأمر | < السابق ه | "العالمه ؟ "

خيارات التجميع ...

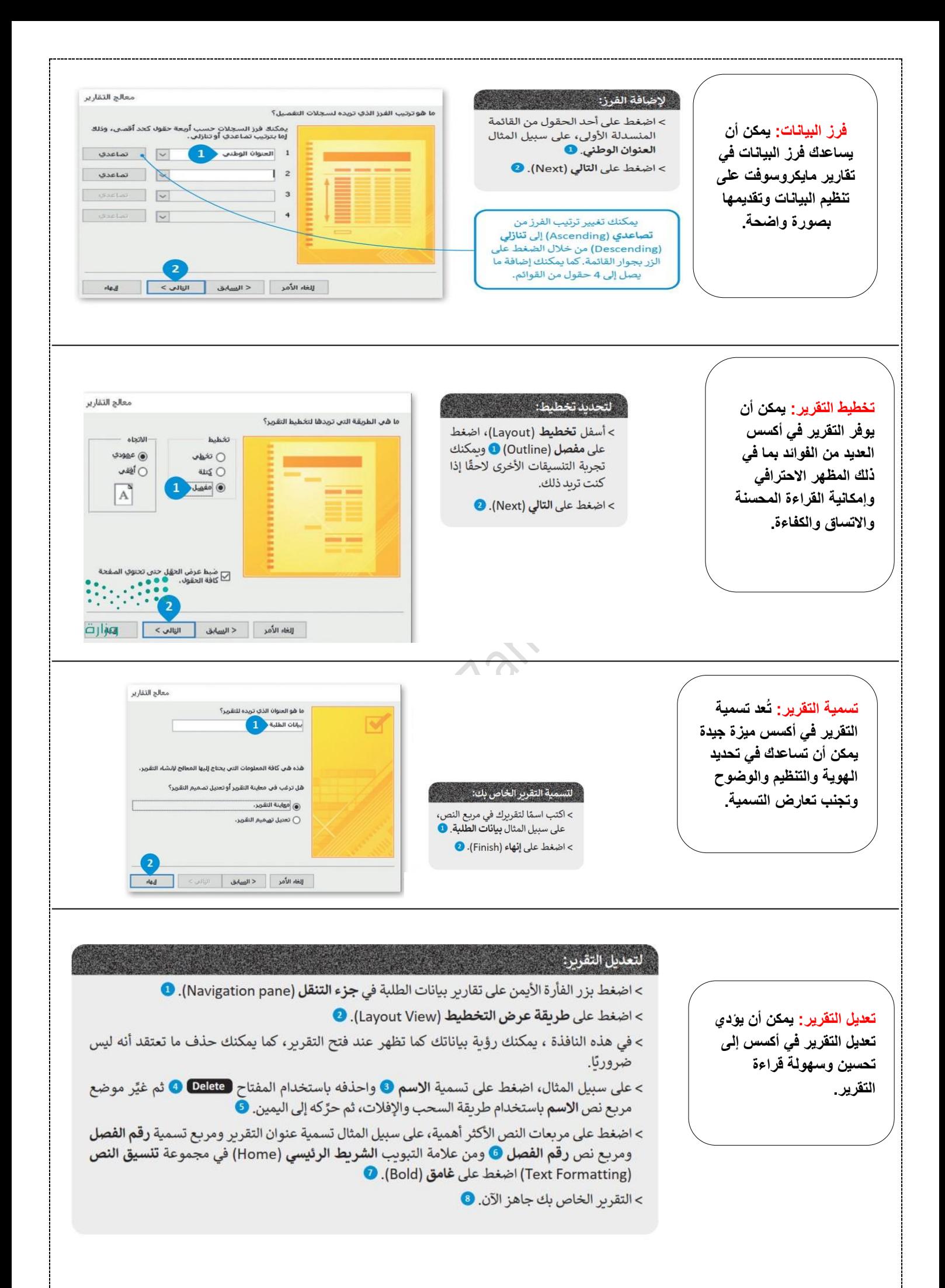

# الوحدة الثالثة: البرمجة المتقدمة في بايثون

#### ما المقصود بهباكل البيانات؟

هي وسيلة لتخزين وتنظيم البيانات في ذاكرة الكمبيوتر .

#### ما أنواع هياكل البيانات؟

1 **لكايه يب تانا ةطيسب :** نزخت ةميق ةطيسب اهل عون ددحم لثم مقر وأ صن وأ ةميق ةيقطنم ( حص / أطخ ) . 2 **لكايه تانايب ريغ ةطيسب** : نزخت اهيف ةعومجم نم ميقلا . فنصتو ىلإ ةيطخ ريغو ةيطخ .

# ما الفرق بين هياكل البيانات الخطية وهياكل البيانات غير الخطية؟

هياكل البيانات الخطية تخزن عناصرها متسلسلة. أما الهياكل غير الخطية فعناصرها لا تخزن متسلسلة.

#### ما هي القائمة List ؟

ي.<br>هي هيكل بيانات خطي ي<sup>ع</sup> لغة بايثون قابلة للتعديل، ت*س*تخدم لتخزين سلسلة بيانات من نوع أو أنواع مختلفة .

# الوظيفة في المستخدمات الأمريلغة بايثون فيرعت ةمئاق اهمسا score نزخت ماقرلا ١٠ و٤ و٣٣ و ٨ [8 33, 4, 10,] = score عبطي عبد عبط عبط عبد القائمة على الشاشة للعامل الشاشلات و العبطي مناصر القائمة على الشاشة سرهفلا 2 رضحي رصنعلا ثلاثلا ( 33 ) نل **ةسرهف ةمئاقلا أدبت نم مقر 0** [2]score سرهفلا -1 رضحي رصنعلا ريخلا ( 8 ) [-1]score ةلاد len عجرت لوط / ددع رصانع ةمئاق . وscore اهلوط ٤ (score(len ةلاد sum بست عومجم رصانع ةمئاقلا وهو ٥٥ ةمئاقلل score) score(sum ةلاد max عجرت ةميف ربكأ رصنع وهو ٣٣ ةمئاقلل score) score(max ةلاد min عجرت ةميف رغصأ رصنع وهو ٤ ةمئاقلل score) score(min  $\verb+score.append(1) \hspace{1cm} \texttt{append}$  append تضيف الرقم  $1$  لنهاية القائمة  $\verb+score.remove(10) \hspace{2.5cm} |$  الدالة  $\verb+remove.remove(10)$  من القائمة  $\verb+10$ الدالة count (4) تحسب عدد مرات ظهور العنصر 4  $\underline{\mathfrak{s}}$  القائمة  $\qquad \qquad \qquad$  (4) score  $\mathfrak{c}$  count ةلادلا sort بترت رصانع مئاقلا ة ()sort.score الدالة reverse تعكس ترتيب عناصر القائمة مستقلات المعنان التافق تعكس بيتي مناصر القائمة مناصر التقائمة المستقل ةلادلا clear ليزت ةفاك لا رصانع نم ةمئاقلا ()clear.score تغيير قيمة العنصر الثانى إلى 9 بدلا من 4  $9$  جدلا من 4  $9$  بدلا من 4  $\sim$  9  $[1]$   $= 9$

#### ما أهم أوامر القائمة في لغة بايثون ؟

## ما هي صفوف البيانات Tuples ؟

الصف هو هيكل بيانات خطي في بايثون غير قابل للتعديل. يستخدم لتخزين سلسلة بيانات من أنوع مختلفة.

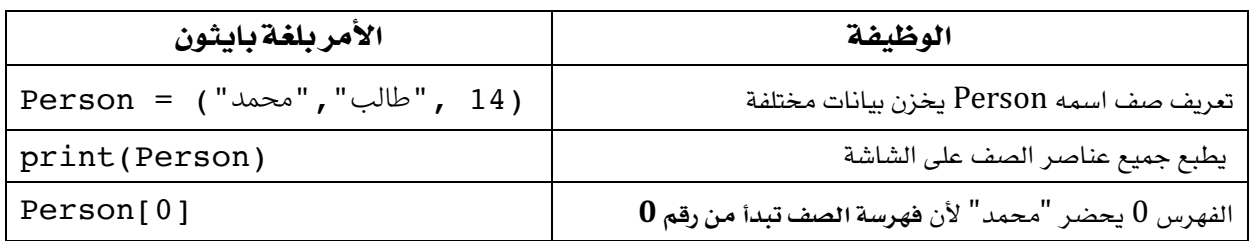

#### ما الفرق بين الصفوف والقوائم؟

**فصلا** : ت فرع هميق لخاد ساوقأ ةيلله ) ( **ةمئاقلا** : فرعت اهميق لخاد ساوقأ ةعبرم [ ] ا**لصف**: لا يمكن تعديل القيم داخل صفوف البيانات الظائمة: يمكن تعديل القيم داخل القائمة

# ما هي المكتبات البرمجية؟

هي مجموعة من النماذج البرمجية الجاهزة، والقابلة لإعادة الاستخدام في أي برنامج. ويحتاج المستخدم فقط إلى معرفة وظيفة وكيفية استخدام المكتبة البرمجية وليس تفاصيلها الداخلية.

# ما هو النموذج البرمجي؟

هي مجموعة من الدوال (الوظائف) الجاهزة، يمكن استخدامها لتنفيذ العديد من الإجراءات دون كتابة مقطع برمجي كبير . **مكتبة برمجية** 

> المكتبة البرمجية بداخلها نموذج برمجي واحد أو أكثر، والنموذج البرمجي يوجد بداخله دوال وظائف تؤدي مهام محددة

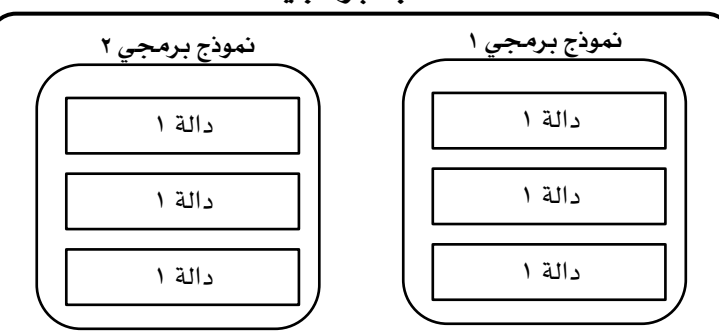

# اذكر بعض الأمثلة على المكتبات البرمجية والنماذج البرمجية؟

من أمثلة المكتبات البرمجية: المكتبة القياسية (تأتي مثبتة مسبقا مع لغة بايثون). ومكتبة برمجة الألعاب pygame (يلزم تثبيتها).

<mark>الكتبة القياسية للغ</mark>ة بايثون تتضمن نماذج برمجية كثيرة منها :

∞ نموذج math : للوظائف الرياضية مثل دوال المثلثات.

ه نموذج sys: يوفر وظائف لمرفة معلومات عن جهاز المستخدم ومشغل بايثون.

- **ii)** نموذج 0s : يوفر وظائف لتنفيذ العديد من مهام نظام التشغيل، مثل التعامل مع المجلدات والملفات.
	- هذج tkinter: لإنشاء واجهات رسومية للبرامج (النوافذ).
		- نموذج time : يوفر دوال للتعامل مع الوقت .  $\oplus$
		- جد datetime : يوفر دوال للتعامل مع الوقت والتاريخ .

### كيف نستورد المكتبات والنماذج البرمجية؟

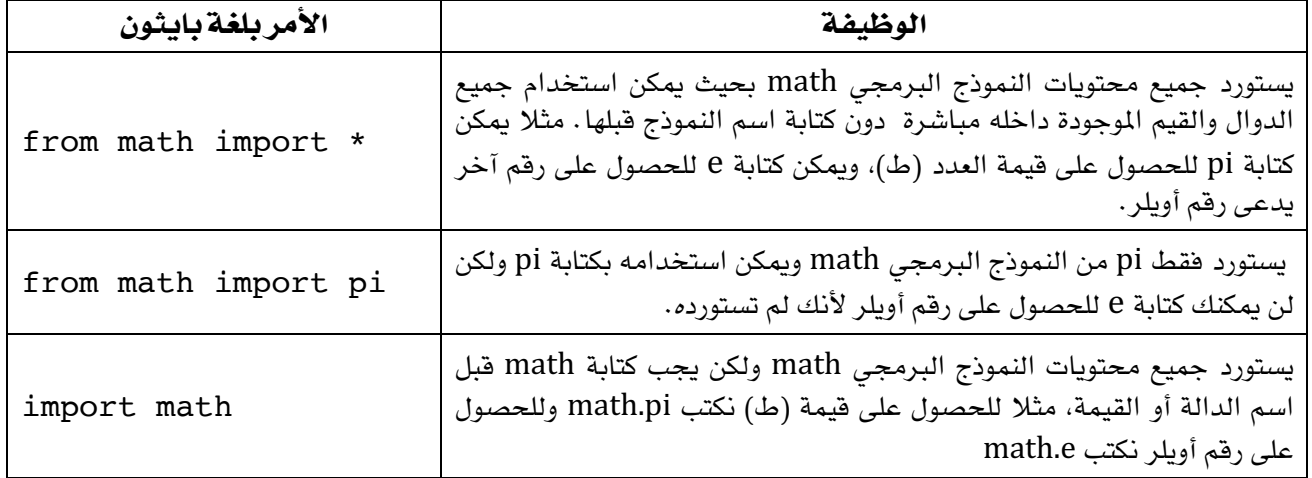

# ما هو مدير حزم بايثون؟

ي*س*تخدم **مدير حزم بايثون pip** لتثبيت مكتبات برمجية خارجية غير متوفرة في المكتبة القياسية .